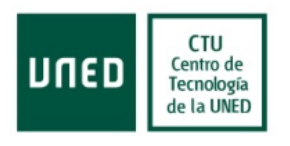

# **Manual del Usuario - Estudiante**

# **Solicitud de Revisiones de Calificaciones**

## **Centro Tecnológico de la UNED**

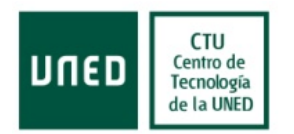

### ÍNDICE

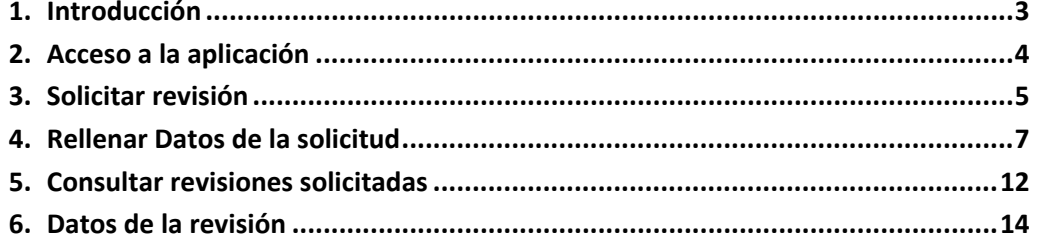

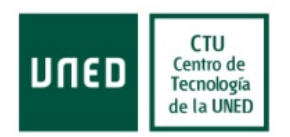

### <span id="page-2-0"></span>**1. Introducción**

A través de este documento, se va a guiar al usuario de la aplicación de Gestión de Revisiones de Calificaciones en la misma.

Esta aplicación permite la gestión de las solicitudes de revisión de calificaciones de las Asignaturas a los estudiantes matriculados en la UNED, así como consultar su estado y respuesta.

En los siguientes capítulos se mostrará una visión global de las capacidades de la aplicación y se explicará al usuario como hacer uso correctamente de la misma.

Las pantallas mostradas sirven únicamente a modo de referencia, pudiendo variar ligeramente su presentación dependiendo del sistema operativo o navegador empleado por el usuario.

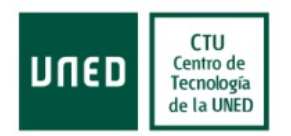

### <span id="page-3-0"></span>**2. Acceso a la aplicación**

El acceso a la aplicación se llevará a cabo desde el portal UNED. Para ello el estudiante tendrá que validarse en el mismo. Una vez realizada dicha operación se mostrará un enlace que le llevará a la pantalla inicial de la aplicación de Revisión de Calificaciones.

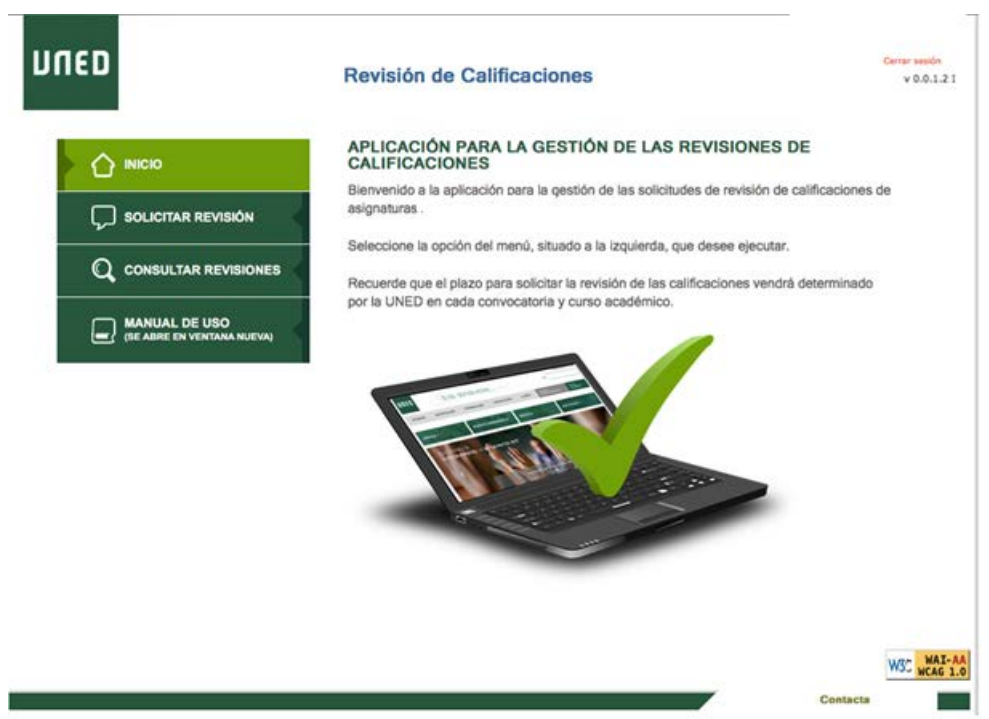

La pantalla de inicio de la aplicación se divide en cuatro grandes bloques.

- La parte superior, donde se mostrará la cabecera de la aplicación, con el nombre del estudiante en la parte derecha.
- En el lateral izquierdo se mostrarán las opciones de menú disponibles para el estudiante, que son: Inicio, Solicitar revisión, Consultar revisiones y Manual de uso de la aplicación.
- En la parte central de la pantalla se mostrará un texto de bienvenida acompañado de una breve orientación y explicación del funcionamiento de la misma.
- En la parte inferior de la pantalla se muestra el enlace de contacto con el servicio de atención al usuario de la UNED.

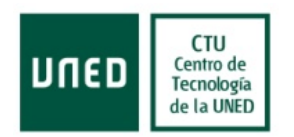

#### <span id="page-4-0"></span>**3. Solicitar revisión**

Pulsando sobre el botón Solicitar Revisión del menú lateral el estudiante podrá iniciar el proceso de solicitud de revisiones de calificaciones de las pruebas presenciales de las asignaturas.

En esta ventana el estudiante verá todas las asignaturas en las que se haya matriculado para el curso y convocatoria presentes, listadas en la parte inferior de la pantalla.

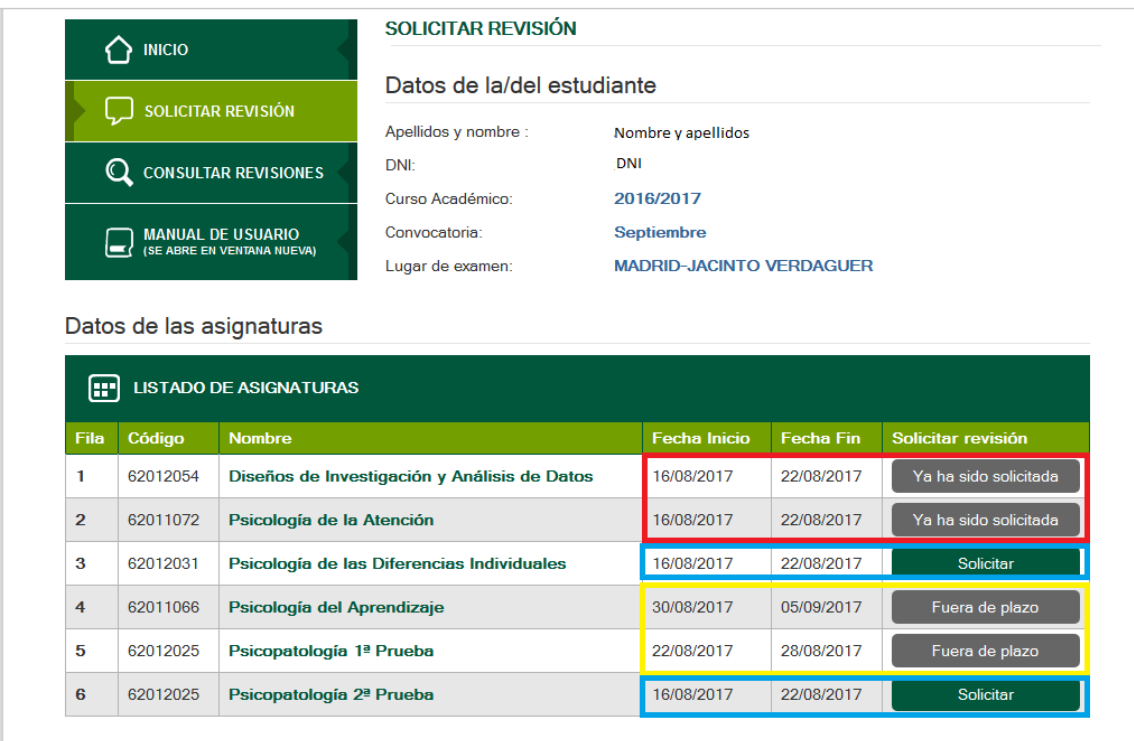

Solamente se podrán solicitar revisiones de las asignaturas en las que el solicitante haya realizado la prueba presencial, durante el **plazo de 7 días naturales contados desde el día siguiente a la fecha de publicación de calificación de la asignatura**.

En el caso de que no se haya publicado la nota, o que habiéndose publicado se haya excedido el plazo para la solicitud de la misma no se permitirá proceder con la solicitud, y se indicará con el mensaje "Fuera de Plazo" en el botón de solicitud (marcado en amarillo en la imagen).

Se podrá solicitar una revisión ordinaria por asignatura, prueba presencial y convocatoria. Si ya existe una solicitud con esos datos no se permitirá hacer una nueva, mostrando en el botón un mensaje de "Ya ha sido solicitada". Sólo si la solicitud ha sido rechazada por el equipo docente por carecer de motivación o no ser considerada una solicitud de revisión, se permitirá volver a realizar la solicitud una segunda vez siempre y cuando la solicitud aún esté en plazo.

En otro caso, el botón estará habilitado, mostrando un color verde y el texto "Solicitar" en su interior.

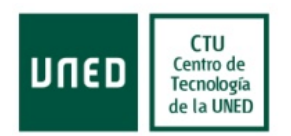

Para iniciar el proceso de solicitud de la revisión de la calificación de una asignatura hay que pulsar el botón de "Solicitar" donde se le llevará a una nueva página donde podrá indicar los motivos por los que solicita la misma.

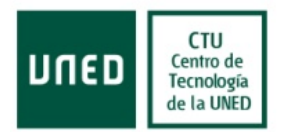

### <span id="page-6-0"></span>**4. Rellenar Datos de la solicitud**

Una vez que se ha accedido a la página de solicitud de revisión, debajo del título de la página se mostrarán los datos de la asignatura de la que el usuario va a solicitar la revisión de la calificación.

Los campos de Código de Asignatura, Asignatura, fecha de fin de plazo de solicitudes y nota vendrán siempre informadas y no podrán ser alteradas por el estudiante. Los campos de centro de examen (sombreado en verde), adaptación UNIDIS (sombreado en rosa) y semana de examen (sombreado en amarillo) vendrán informadas en caso de que la aplicación pueda recuperar dichos datos a partir de la prueba realizada por el estudiante. En el caso de que los campos no tengan información, ésta deberá de ser introducida de forma manual en el momento de realizar la solicitud. En ese caso será obligatorio rellenar los campos. La selección del centro de examen limitará las opciones disponibles para rellenar la semana de examen. Por defecto el indicador de adaptación UNIDIS del examen viene desactivada.

Es muy importante que los datos introducidos sean correctos, ya que facilitarán la tarea de localizar la prueba sobre la que se solicita la revisión, simplificando el proceso. Por el contrario, un error en los mismos puede provocar una respuesta negativa a la hora de la revisión de la calificación.

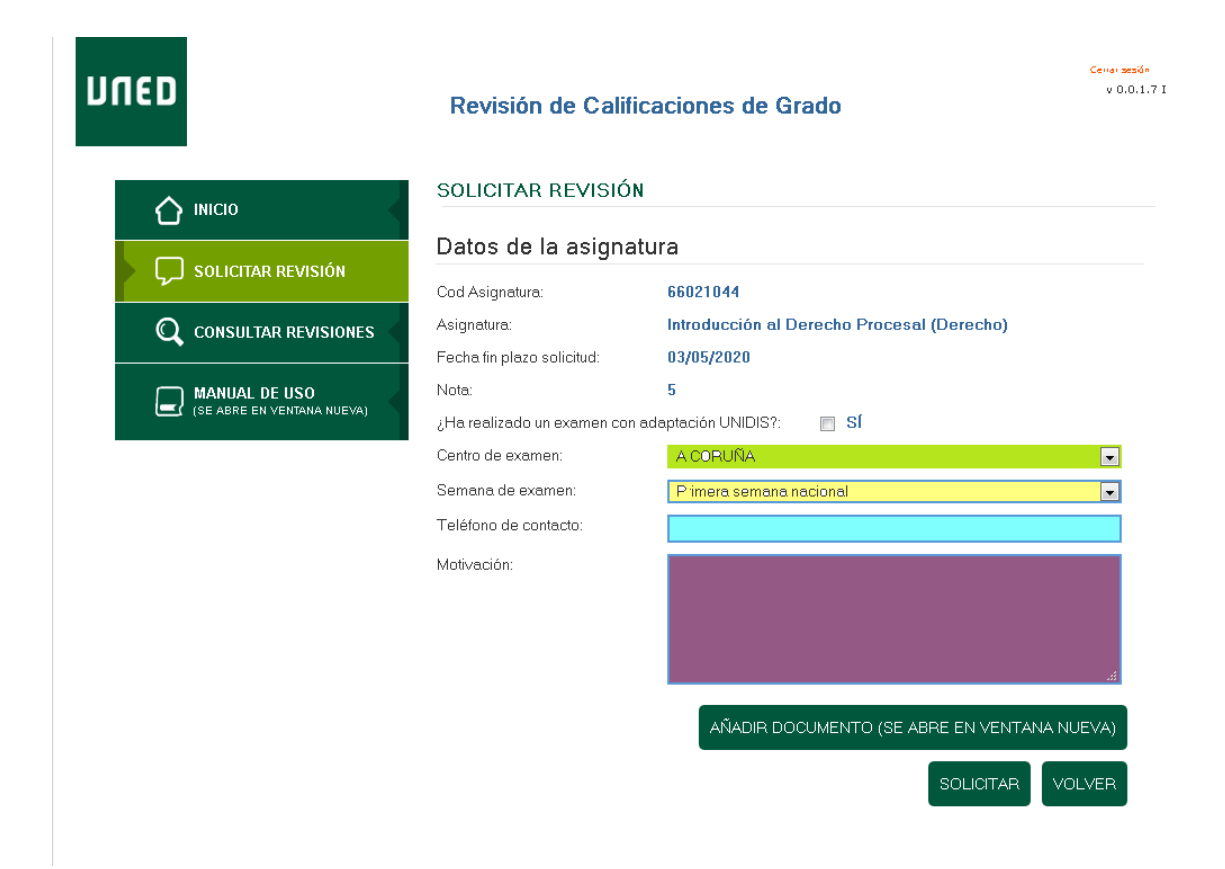

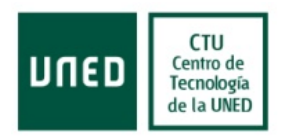

El alumno tendrá siempre los siguientes campos disponibles para rellenar, siendo sólo el de motivación de obligado cumplimiento:

- Teléfono de contacto (Sombreado en azul), en el caso de que el solicitante así lo desee podrá aportar un teléfono de contacto para que el docente que realice la revisión de la prueba pueda contactar en caso de necesitar alguna aclaración. Este campo es opcional. En caso de introducir el dato y solicitar la revisión de la calificación obtenida se autoriza al empleo del mismo según se recoge en la LOPD vigente, tal y como se indica en la página en el momento de pulsar el botón de solicitar.
- Motivación (sombreado en morado). En este campo de texto el solicitante habrá de explicar de forma clara y concisa los motivos por los que solicita la revisión de la calificación obtenida. Es importante centrarse en las cuestiones puramente académicas, evitando solicitar la misma en virtud del esfuerzo realizado para la misma o las veces que se ha examinado, así como consideraciones genéricas como el merecer más nota sin indicar los motivos u otras cuestiones subjetivas o no académicas. Es importante también la correcta redacción del texto, evitando errores ortográficos y gramaticales o expresiones que puedan entenderse como tales. Este campo es de obligado cumplimiento, y requiere que al menos se escriban 5 caracteres alfanuméricos diferentes del espacio, soportando una longitud máxima para exponer los motivos de 4.000 caracteres alfanuméricos, no permitiendo superar esa longitud.

Si el estudiante lo considera necesario, puede añadir un documento a la solicitud de revisión.

Para realizar esto, pulsará el botón "Añadir documento" que abrirá una nueva ventana.

Si aún no ha añadido ningún documento se le permitirá añadir un documento. Para añadirlo, pulsará sobre el botón "Añadir documento" que le permitirá seleccionar el documento a adjuntar con la solicitud pulsando sobre el botón "examinar".

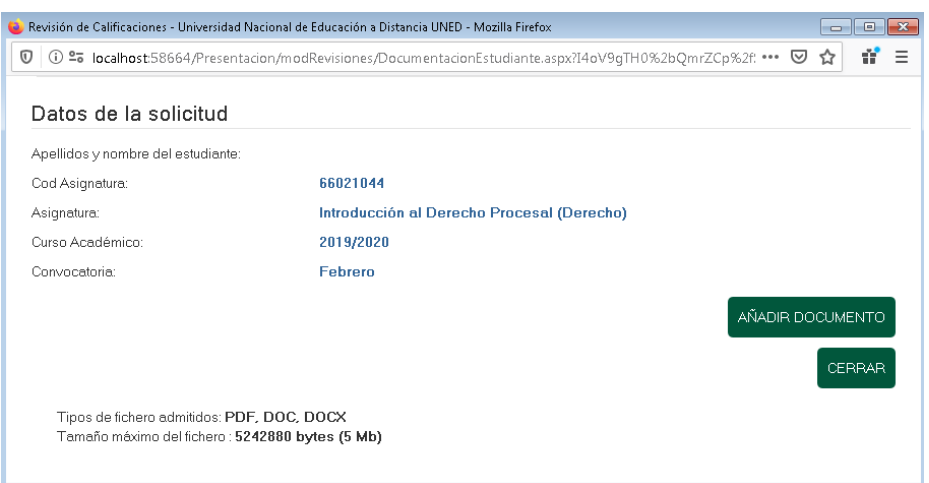

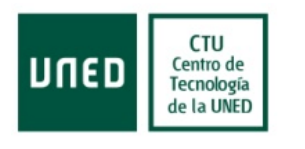

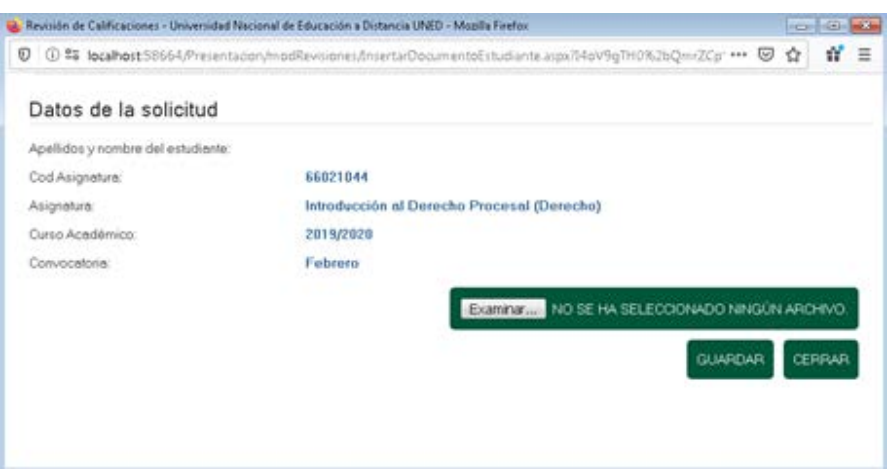

Se admiten ficheros con las extensiones doc, docx y pdf con un tamaño máximo de 5 Mb.

Una vez seleccionado, se mostrará la siguiente pantalla en la que se verá el nombre del archivo seleccionado, en este caso "SolicitudRevision".

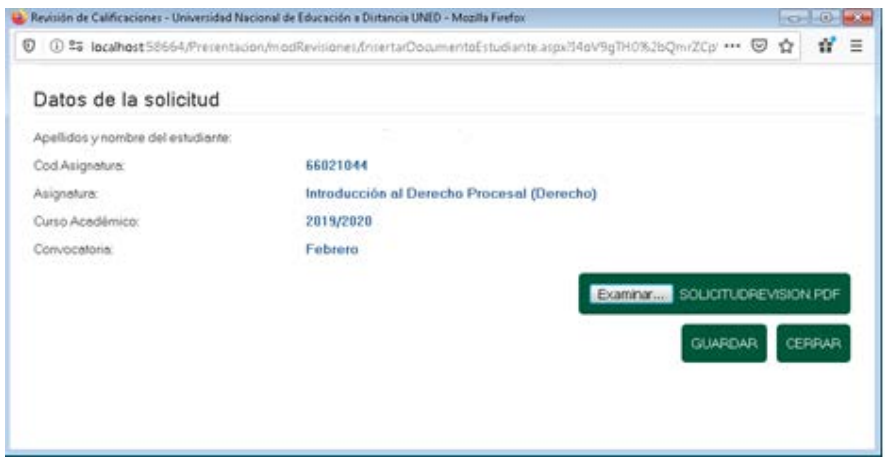

El fichero está seleccionado, pero **debemos dar al botón guardar para grabarlo como documentación de la solicitud**. Al pulsar sobre el botón guardar, se permitirán distintas acciones, ver el documento, modificar el documento que queremos adjuntar, eliminar el documento o cerrar la ventana.

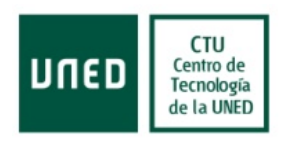

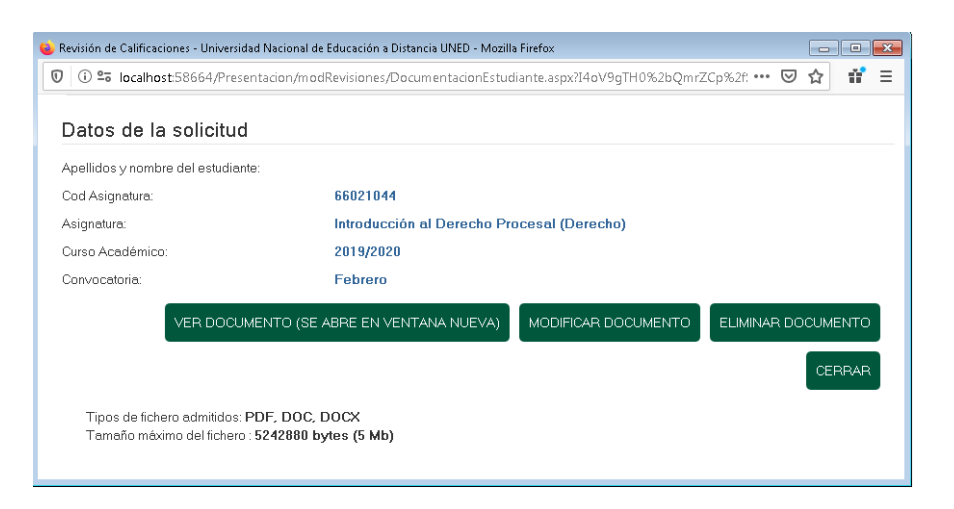

Si estamos seguros de que es ese el documento a adjuntar pulsaremos el botón cerrar.

Si queremos ver el documento adjuntado pulsaremos el botón "Ver documento".

Si queremos modificar el documento a adjuntar pulsaremos el botón "Modificar documento".

Si no queremos adjuntar el documento se pulsará el botón "Eliminar documento".

Si hemos terminado el proceso pulsaremos el botón "Cerrar".

Aún no hemos realizado la solicitud, sólo hemos adjuntado si lo estimamos necesario la documentación y rellenado los datos requeridos en la solicitud.

Cuando haya cumplimentado los datos antes mencionados, se pulsará el botón de Solicitar, se validarán los datos y en caso de estar todos los campos obligatorios informados, se solicitará la confirmación del envío de los datos, y se permitirá continuar el proceso o volver para modificar los datos introducidos.

Es importante verificar que todos los datos sean correctos, ya que no se permiten modificaciones de las solicitudes presentadas.

- En este momento deberá verificar los datos; en caso de ser incorrectos o desear modificar alguno de los mismos, deberá pulsar el botón Cancelar, ya que en este momento no se pueden hacer modificaciones (sombreado en rojo).
- En caso de estar conforme con la información proporcionada y si se ha adjuntado la documentación aportada, se procederá al envío de la misma mediante el botón Aceptar (sombreado en verde). Al pulsar el botón se le enviará a la página de Consultar Revisión.

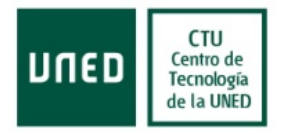

## UNED

 $\hat{O}$  INICIO

#### Revisión de Calificaciones de Grado

Cenar sesión<br>V 0.0.1.7 I

#### SOLICITAR REVISIÓN Datos de la asignatura  $\sqrt{ }$  solicitar revisión Cod Asignatura: 66021044 Asignatura: Introducción al Derecho Procesal (Derecho) **Q** CONSULTAR REVISIONES Fecha fin plazo solicitud: 03/05/2020 Nota:  $-5$ MANUAL DE USO  $\textit{if} \textsf{Ha}\ \textsf{realizado}\ \textsf{un}\ \textsf{examen}\ \textsf{con}\ \textsf{adaptación}\ \textsf{UNIDIS?}; \qquad \qquad \textsf{Sf}$ A CORUÑA Centro de examen:  $\overline{\phantom{a}}$ Primera semana nacional Semana de examen:  $\overline{\phantom{0}}$ Teléfono de contacto: Motivación: Motivacion del estudiante ¿Está usted seguro de que quiere enviar los datos que ha indicado anteriormente? Esta información no ¿Està usted seguro de que quiere enviar los datos que ha indicado antenormente? Esta información no podrá ser modificada.<br>Asimismo, autoriza el uso de su teléfono de contacto, en caso de haberlo proporcionado, con la final AÑADIR DOCUMENTO (SE ABRE EN VENTANA NUEVA) CANCELAR

Manual de Usuario – Revisión de Calificaciones Página 11 de 14

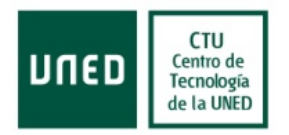

#### <span id="page-11-0"></span>**5. Consultar revisiones solicitadas**

En cualquier momento los estudiantes pueden consultar todas las revisiones que han solicitado anteriormente. En esta pantalla se muestran en la parte superior los datos personales del usuario, para inmediatamente debajo mostrar un filtro que permite seleccionar únicamente las revisiones solicitadas en un cuatrimestre y/o curso concreto (dentro del recuadro azul) en la parte central de la pantalla e inmediatamente a la derecha de los mismos dos botones, uno para aplicar el filtro (dentro del recuadro rosa, arriba) y otro para quitarlo (dentro del recuadro rojo, abajo del anterior) y volver a mostrar todas las solicitudes cursadas previamente.

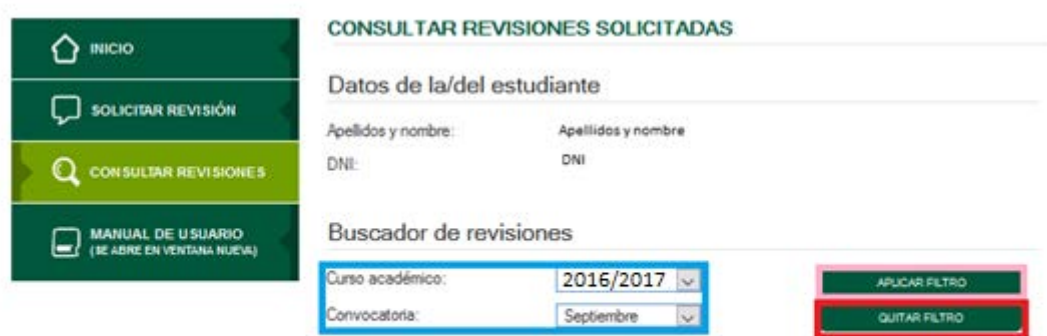

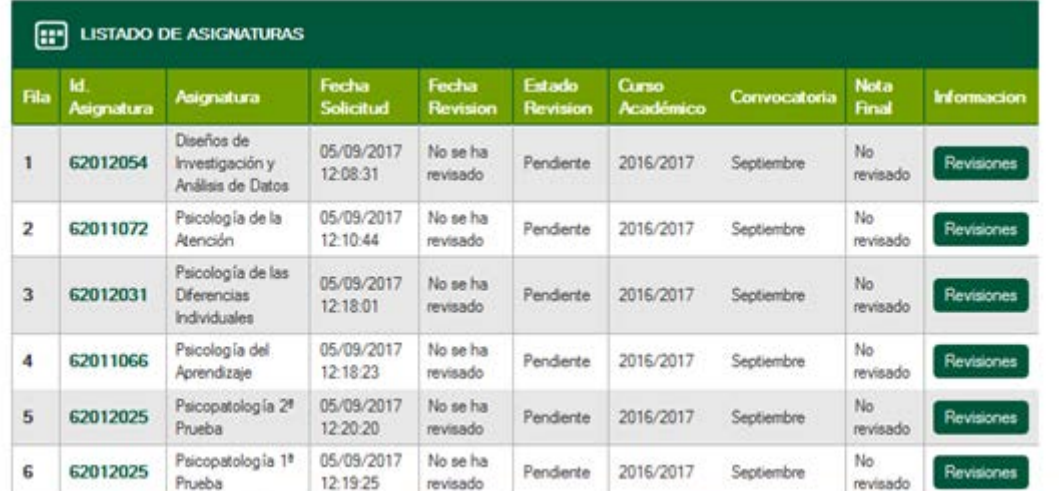

Datos de las asignaturas

El listado de revisiones contiene nueve columnas, desglosadas de la siguiente manera:

- Identificador de asignatura: Código de la asignatura sobre la que se solicitó la revisión.
- Nombre de asignatura: Descripción de la asignatura sobre la que se solicitó la revisión.
- Fecha de solicitud: Muestra la fecha y hora a la que se efectuó la solicitud de revisión.
- Fecha de revisión: Muestra la fecha y hora en la que se respondió a la solicitud de revisión.

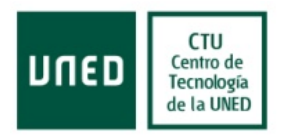

- Estado de revisión: Muestra el estado en el que se encuentra la solicitud de revisión. Hay cuatro estados posibles, pendiente, que indica que aún no hay contestación a la solicitud de revisión; desestimada, que indica que la solicitud presentada no tiene fundamento académico o no cumple con los criterios académicos para solicitar revisión, no aceptada, si la solcitud no se considera una revisión, Finalizada, que indica que se ha terminado de revisar la solicitud.
- Curso académico: Curso al que pertenece la solicitud de revisión de calificación presentada.
- Convocatoria: Convocatoria dentro del curso académico para la que se presentó la solicitud de revisión de calificación.
- Nota Final: Nota revisada por parte de la/del docente. Este valor queda supeditado al que figure en las actas de la asignatura.
- Información. Botón que lleva a la pantalla en la que se puede ver el detalle de la solicitud de revisión de calificación seleccionada.

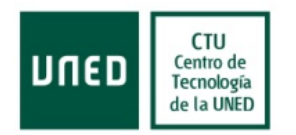

#### <span id="page-13-0"></span>**6. Datos de la revisión**

Una vez cargada la pantalla se muestra en la parte superior los datos de la revisión, que incluyen el nombre y apellidos de estudiante, la asignatura sobre la que se ha solicitado la revisión, la nota final (supeditada al valor de la misma en el acta de la asignatura). El dato de Nota Final no aparece en caso de no haber respuesta o haberse desestimado la solicitud de revisión, entendiéndose en este último caso que se mantiene la nota obtenida, marcada dentro del recuadro azul) el curso y la convocatoria. Se mostrará información sobre qué docente tiene asignada la solicitud de revisión o si ha sido contestada ya quién lo ha hecho.

En la parte inferior de la pantalla se pueden ver el texto de la solicitud de revisión presentada por parte del solicitante y debajo de ésta la respuesta del equipo docente, en caso de que la hubiera. De no haber recibido respuesta este campo permanecerá vacío.

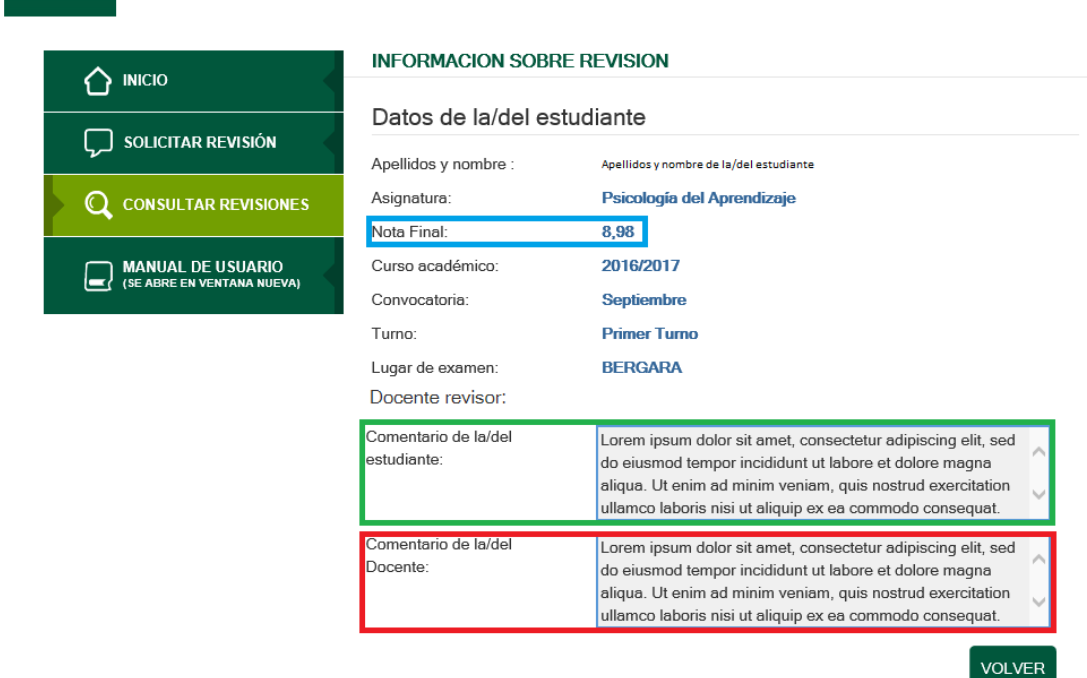

El estudiante puede adjuntar, si lo considera necesario, un documento con información adicional sobre la solicitud de revisión. En ese caso. existirá un botón "Documento del estudiante" que permitirá abrirlo en nueva ventana.

El equipo docente puede adjuntar, si lo considera necesario, un documento con información adicional sobre la revisión realizada. En ese caso. existirá un botón "Documento del docente" que permitirá abrirlo en nueva ventana.